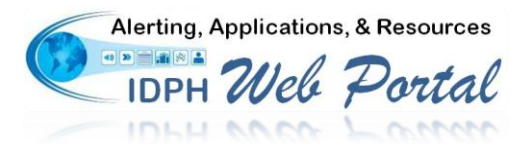

## **IDPH Web Portal Online Registration Process**

When creating I-CARE account, please use Internet Explorer **only**. Both Firefox and Google Chrome have been found to have issues with this process.

- 1. Open an Internet Explorer browser and enter [www.idphnet.illinois.gov](http://www.idphnet.illinois.gov/) in the address bar to access the IDPH HAN Web Portal login screen.
- 2. Click on the **Register for a Portal Account** option under the "I need to..." heading on right side of the screen to begin the registration process. Please read carefully the Web Portal User Agreement.
- 3. After reading the **Web Portal User Agreement**, click the "I Agree" button at the bottom of page to begin the registration process.
- 4. Upon acceptance of the agreement, the HAN Web Portal User Registration form will display as shown to the right.
- 5. Fill in all required contact information fields as requested.
	- a. Enter your First name
	- b. Enter your last name
	- c. Removed.
	- d. Enter a Password based upon the following standards:
		- Must be a minimum of 8 characters
		- \* Must be changed every 90 days or less
		- Must be a mix of capital letters, lower case letters, and numbers.
		- Passwords will be revoked if an account is not accessed within a period of 180 days.
		- Three grace log-ins available after a password expires.
		- Intruder detection will be employed for 30 min lockout on account after 2 failed attempts.

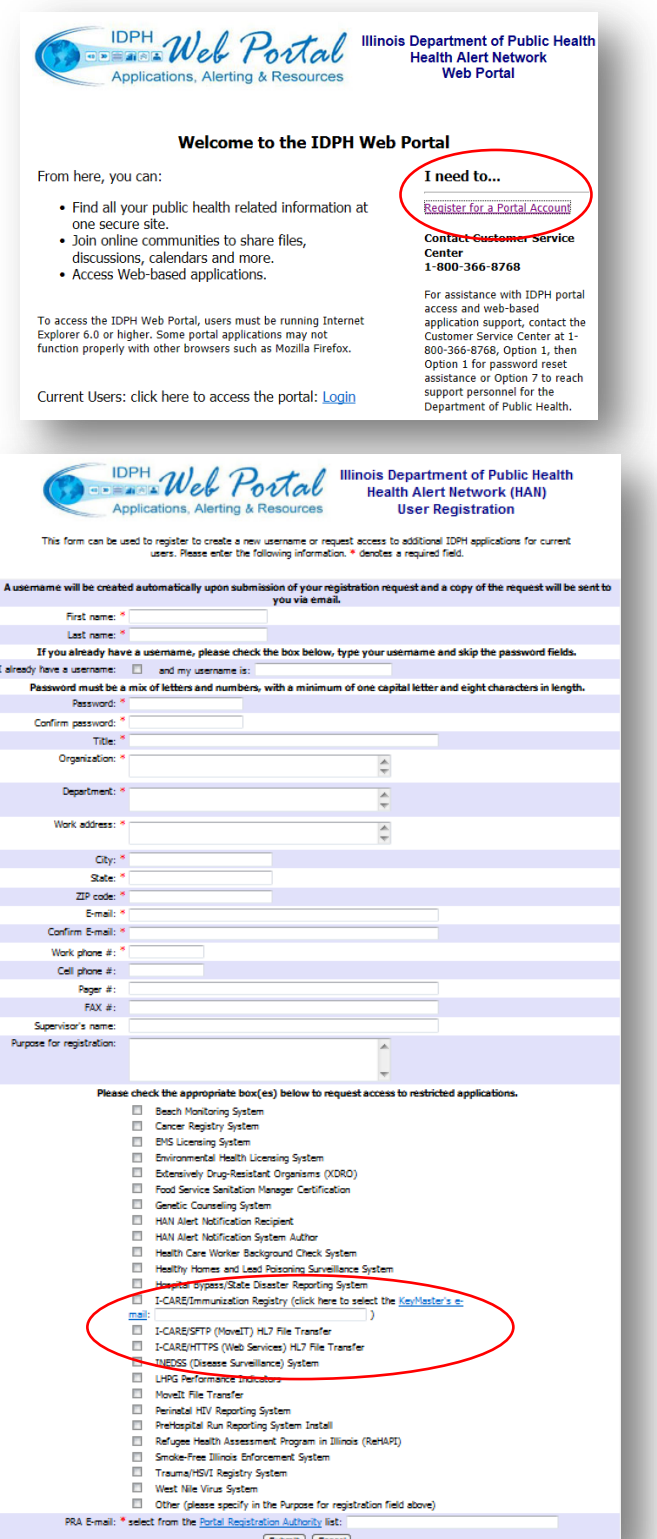

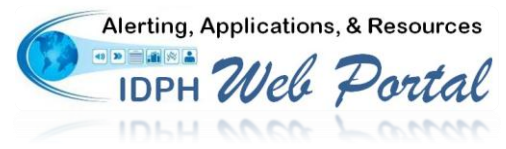

## **IDPH Web Portal Online Registration Process**

- 6. Fill in the Purpose for Registration field with VFC PIN or "Meaningful Use" etc. and then check **ONLY**  appropriate boxes next to required applications. Select IDPH ICARE Immunization Registry. For Key Master, search idph and Select IDPH DPH ICARE.
- 7. Click on the link to the left of the PRA E-mail field to display a list of designated PRA by facility.
- 8. A Portal Registration Authority List will appear, see image below. Enter a keyword in your organizations' name (ex. IDPH) and then click the Search button.

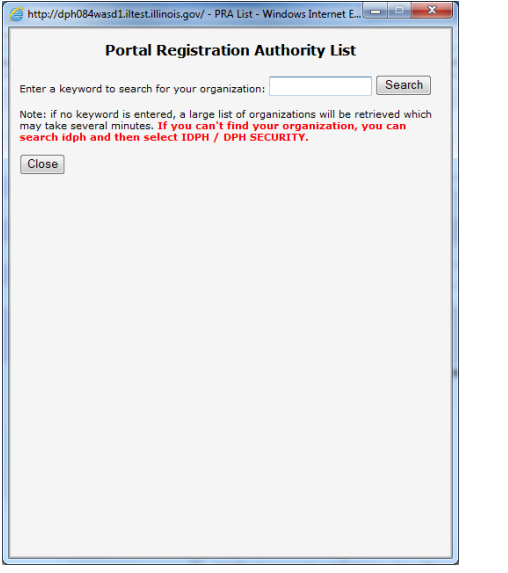

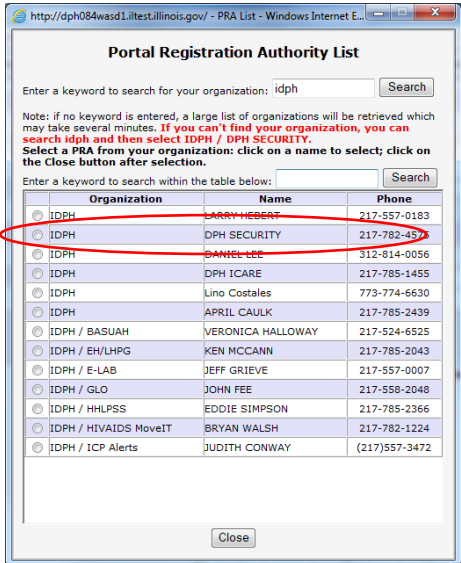

- 9. Select the appropriate organization. **NOTE**: If the desired facility is not listed, search idph and select IDPH Security and close the window.
- 10. The PRA's E-mail address will now display in the PRA E-mail field.
- 11. When all the required fields are entered, click on the **Submit** button to complete the online portion of the registration process and generate the user account.
- 12. The system will display the User Registration form that **MUST** be printed, signed, and faxed to your PRA (or DPH ICARE at 217-524-0967 if no PRA has been designated) for administrative and audit purposes.
- 13. After printing the form, close the window to end the process. Notification will be sent to the selected PRA of the request and again when the account is activated.

**Questions regarding this process can be directed to IDPH IT Security at 217-557-5496 or emai[l dph.security@illinois.gov](mailto:dph.security@illinois.gov) or the IDPH Helpdesk at 217-557-2923 or emai[l dph.helpdesk@illinois.gov.](mailto:dph.helpdesk@illinois.gov)**